# 师德师风操作指南

登录网址: pt.hxpxw.net (本次仅限电脑端学习) 账号:身份证号 初始密码:000000(6个0) 1、选择所在区域

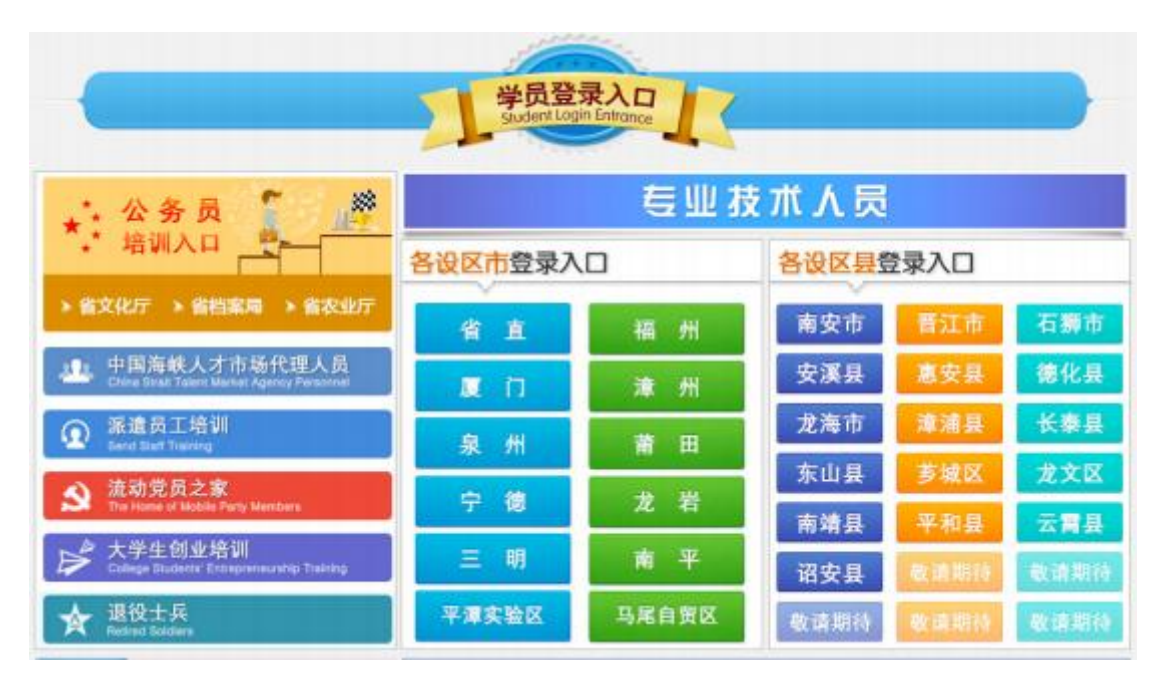

#### 2、输入账号密码

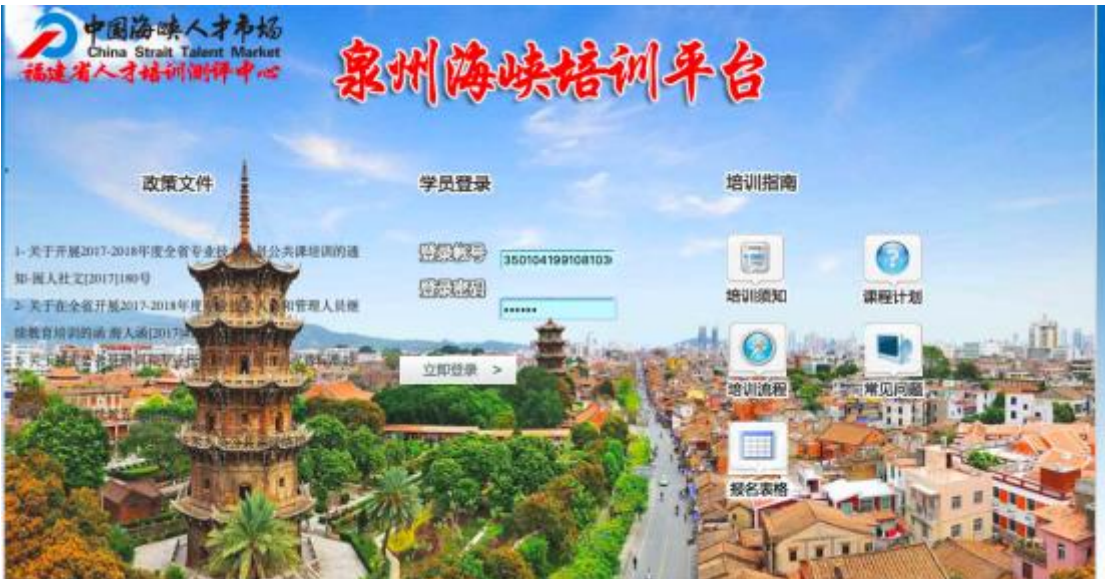

## 、进入管理员安排的课程包,点击进入

在此页面,学员可在左边查询个人的学习档案

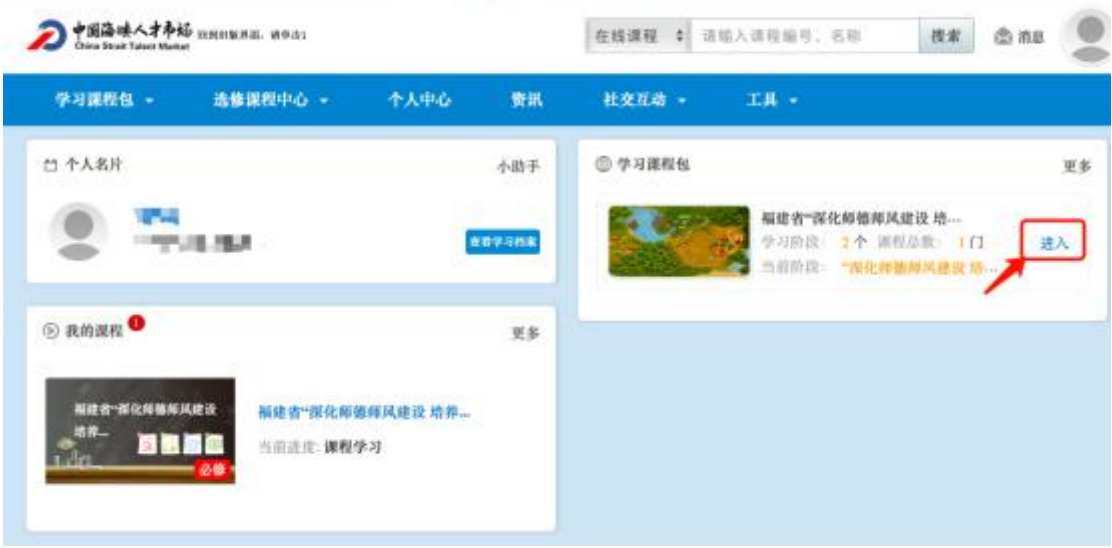

## 、点击课程学习

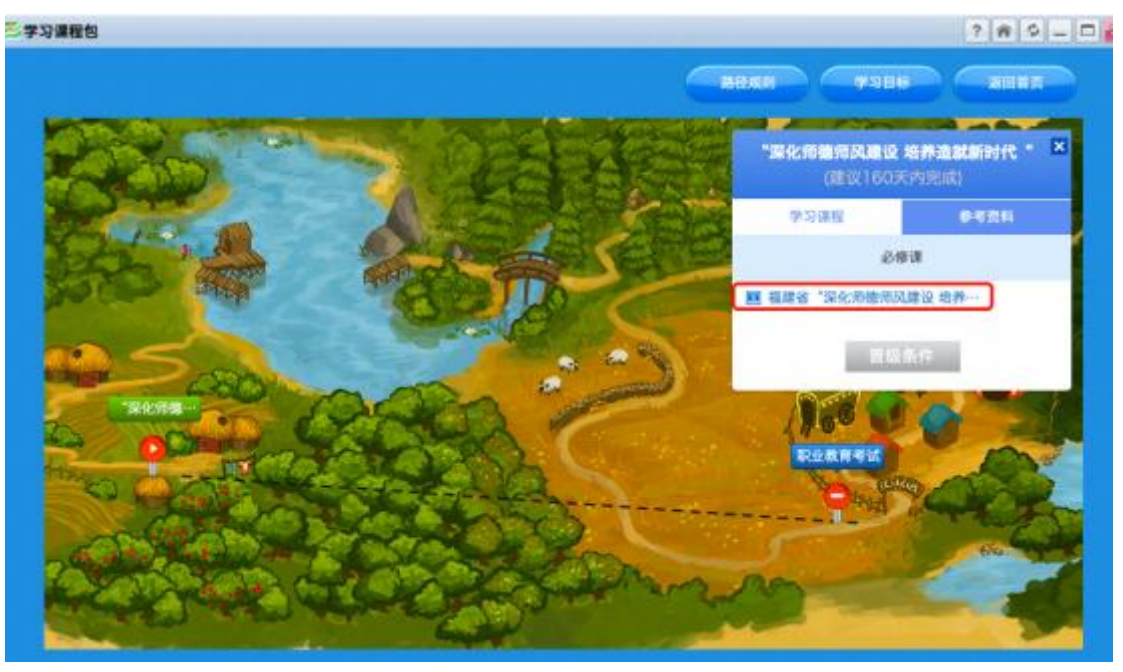

## 5、看课过程

#### a、进入学习

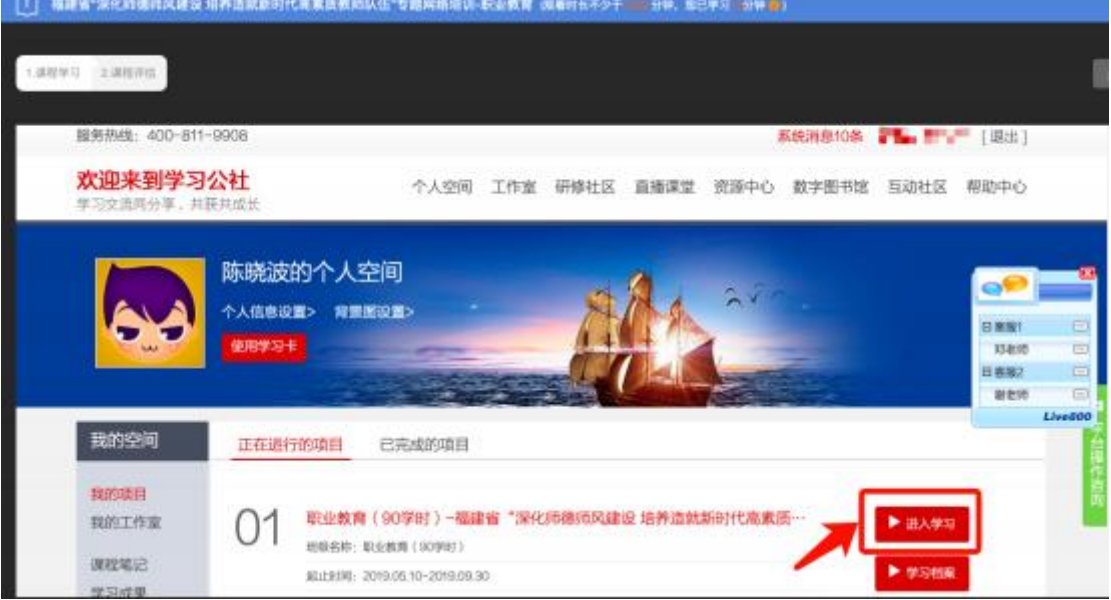

#### b、选择必修课

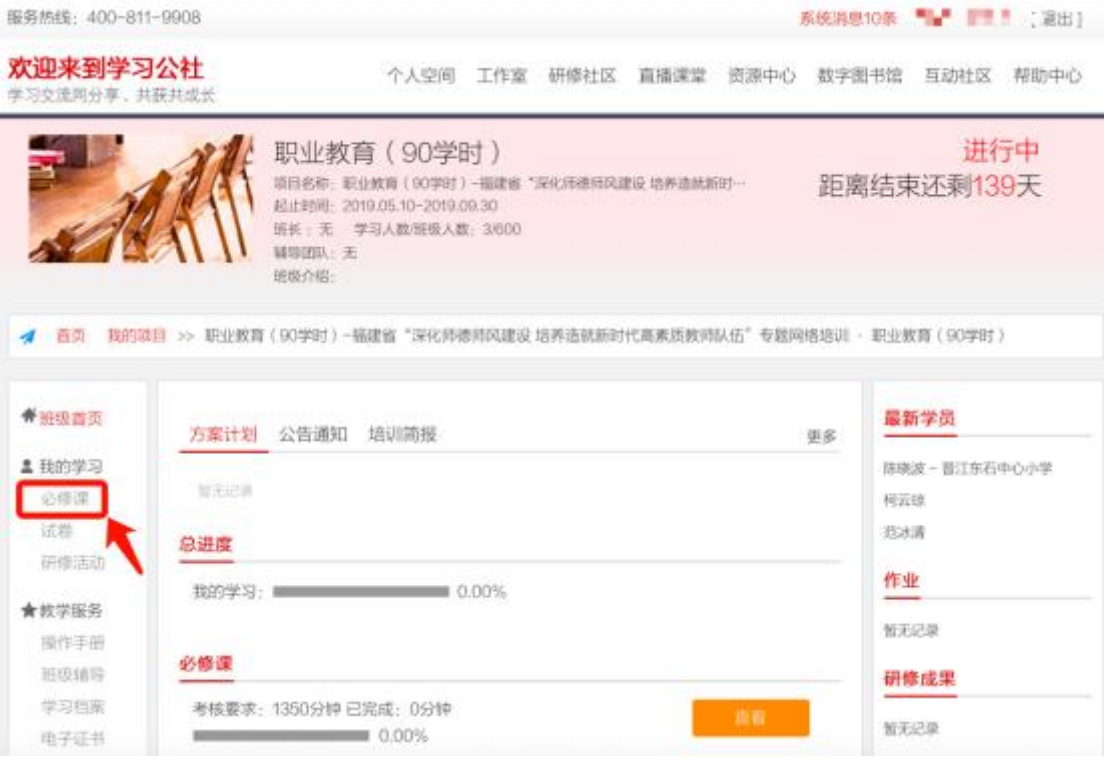

#### c、选择学习

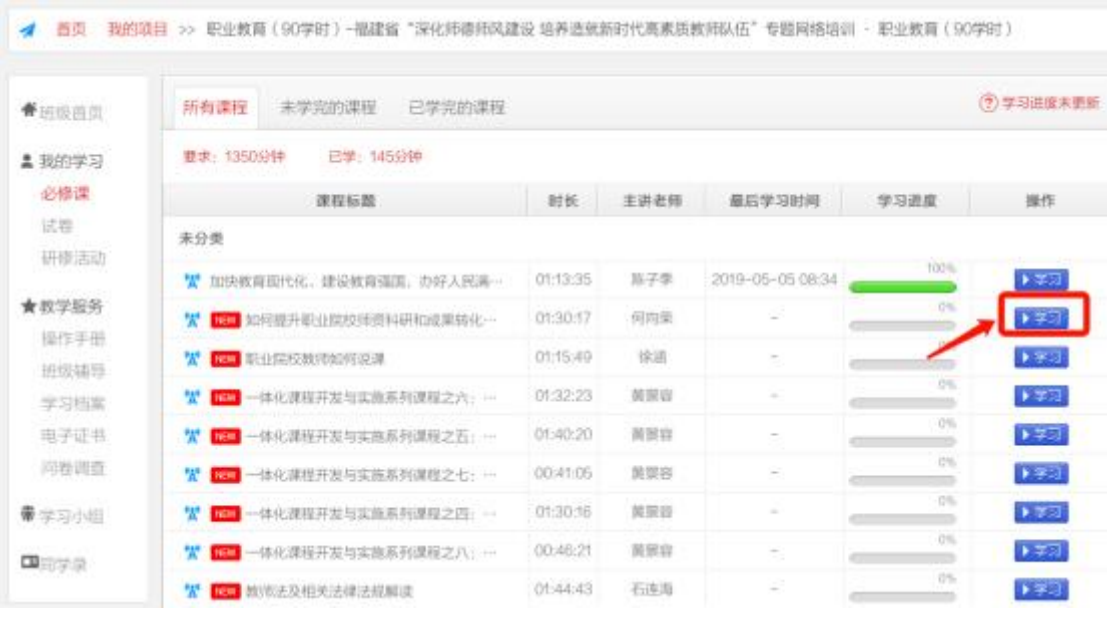

d、依次按章节看课,学习进度为 100%,表示 该章节已学习完毕

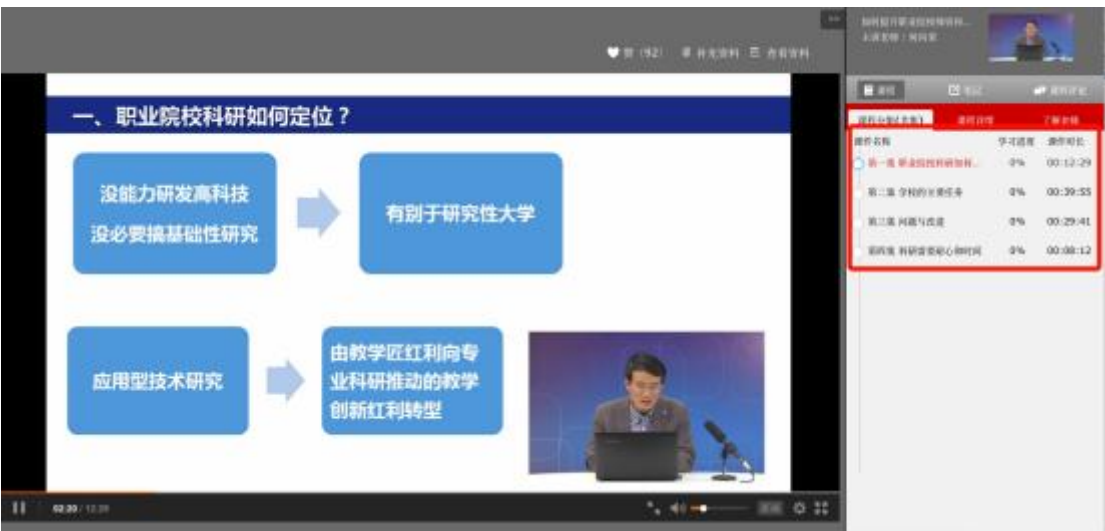

注意:看课过程中,需要 20 分钟刷新页面,否 则将会自动退出,如需再次观看,请重新点击课 程包

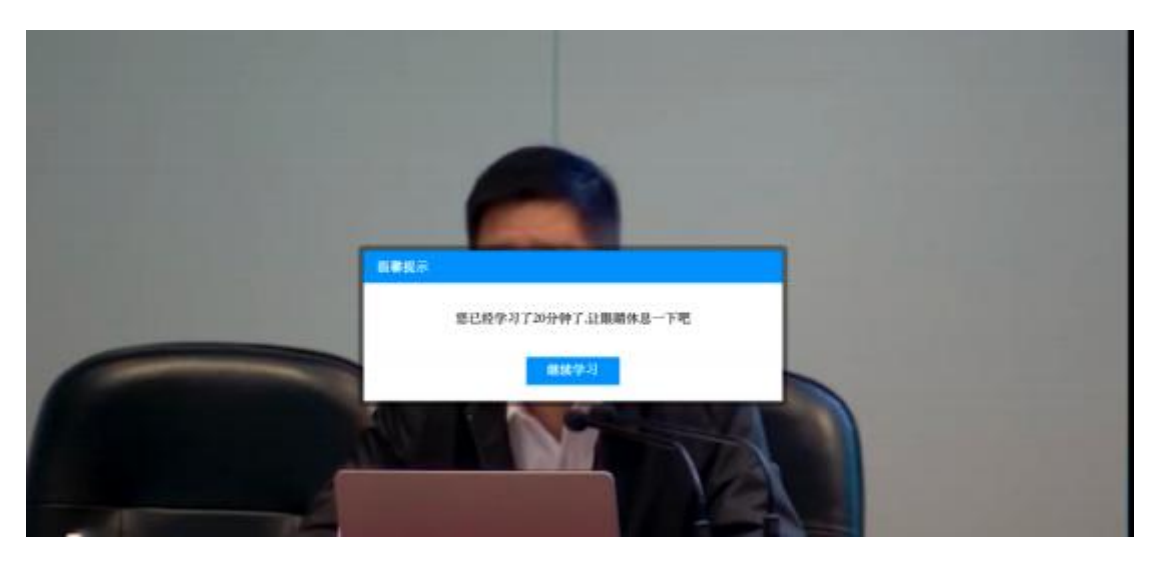

#### e、进度为 100%,表示该课程已学习完毕

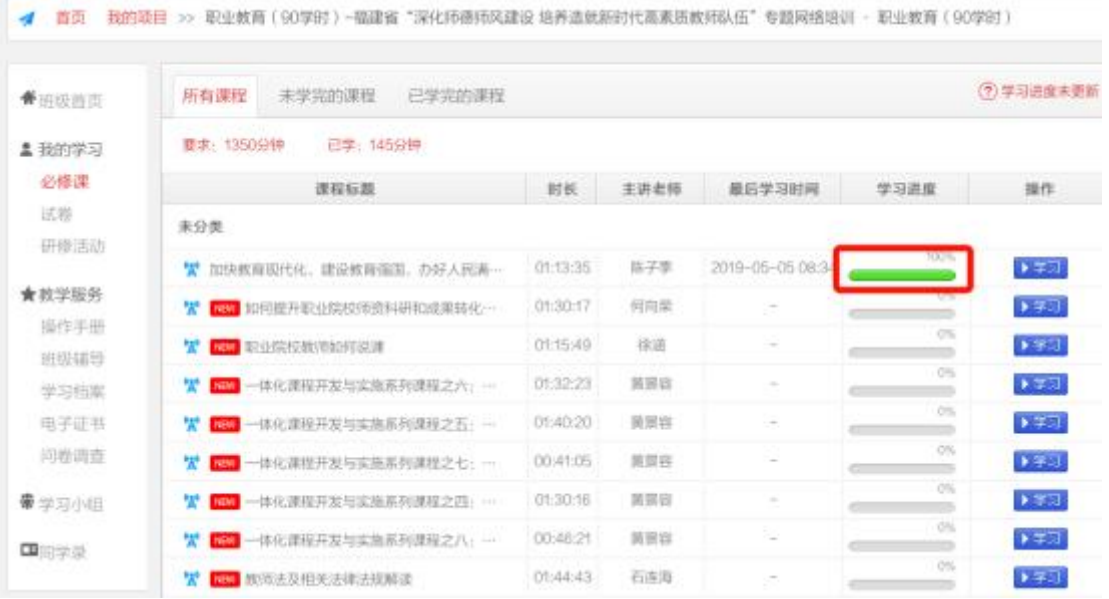

## f、当进度条变成绿色且全部为 100%时,表示所 有的课程已学习完毕

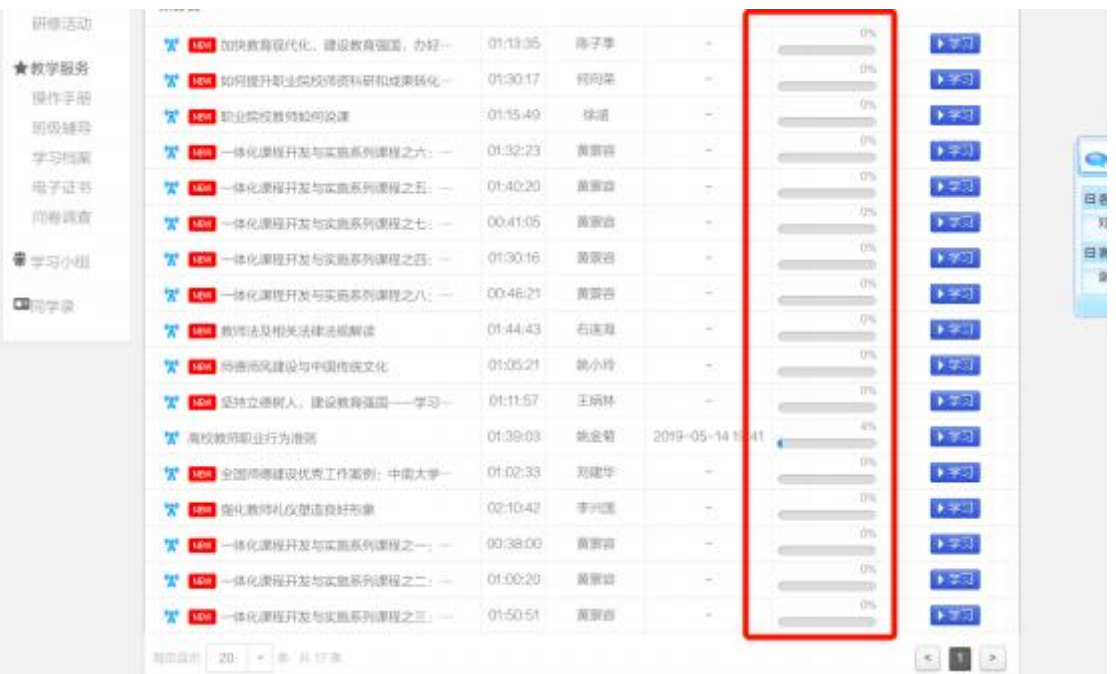

# 6、看课结束后,关闭看课页面,点击课程,回 到主页面,点击进入下一步

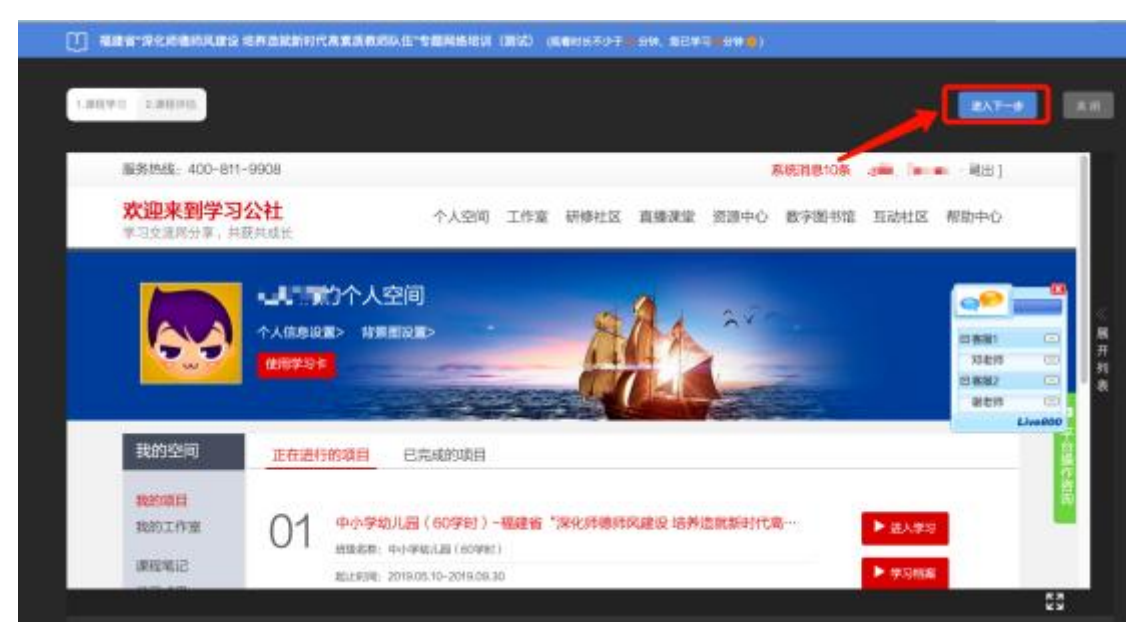

## 、填完课程评估,并提交

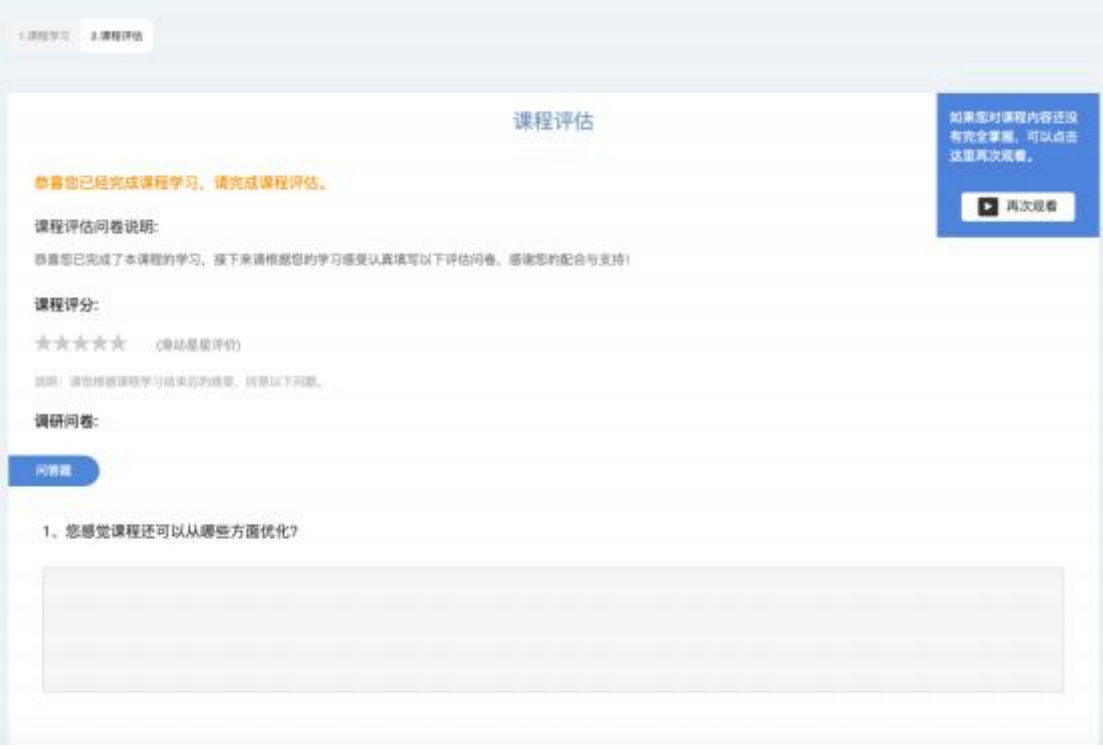

、刷新或点击课程包,提示如下,可进行下个 阶段

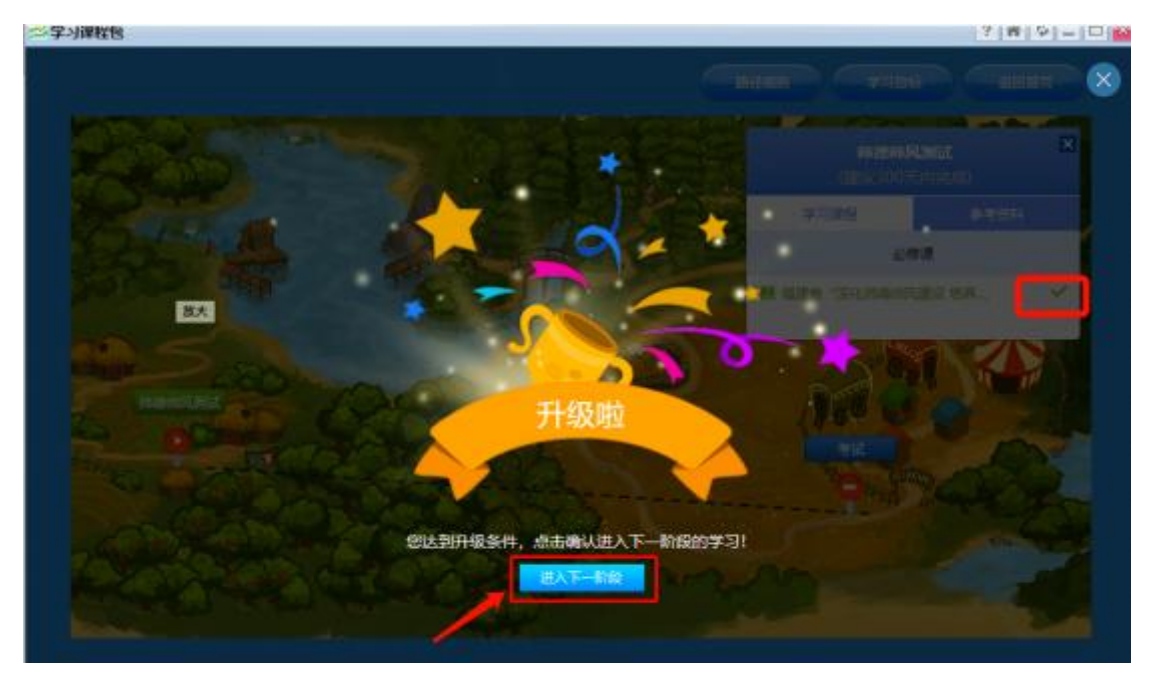

、点击第二个阶段,进行考试

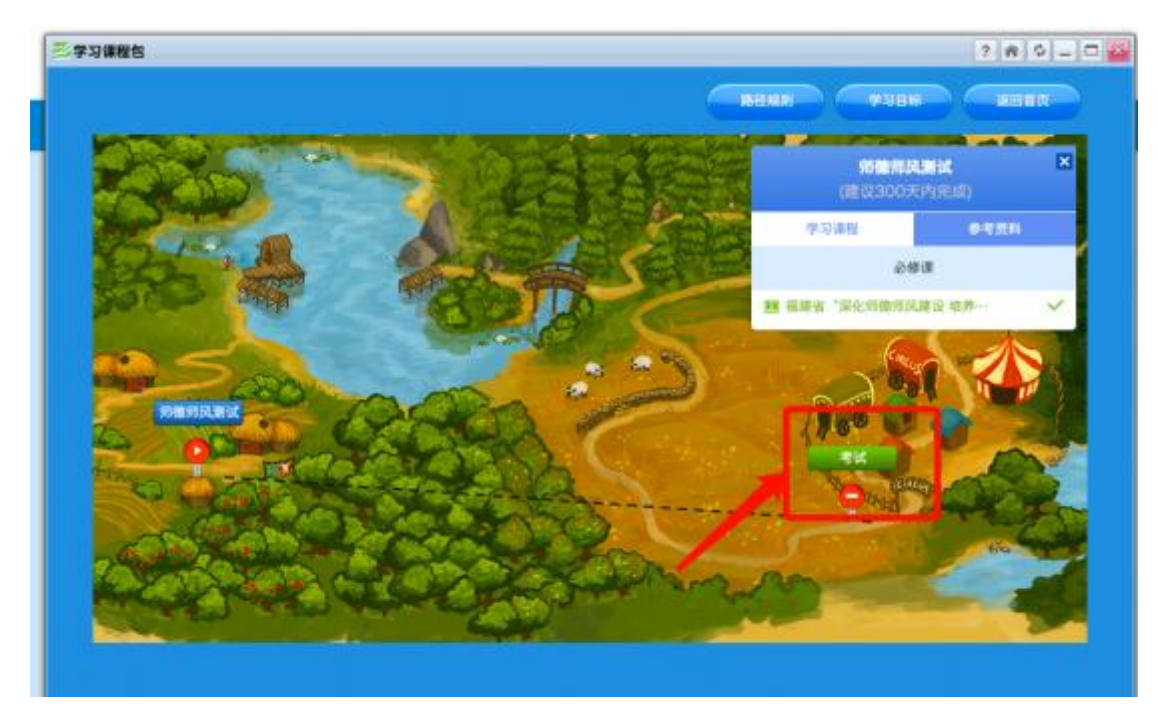

、考试成绩需达到 60 分,才可以结业,未合 格者,请选择补考,成绩合格者方可打印证书。

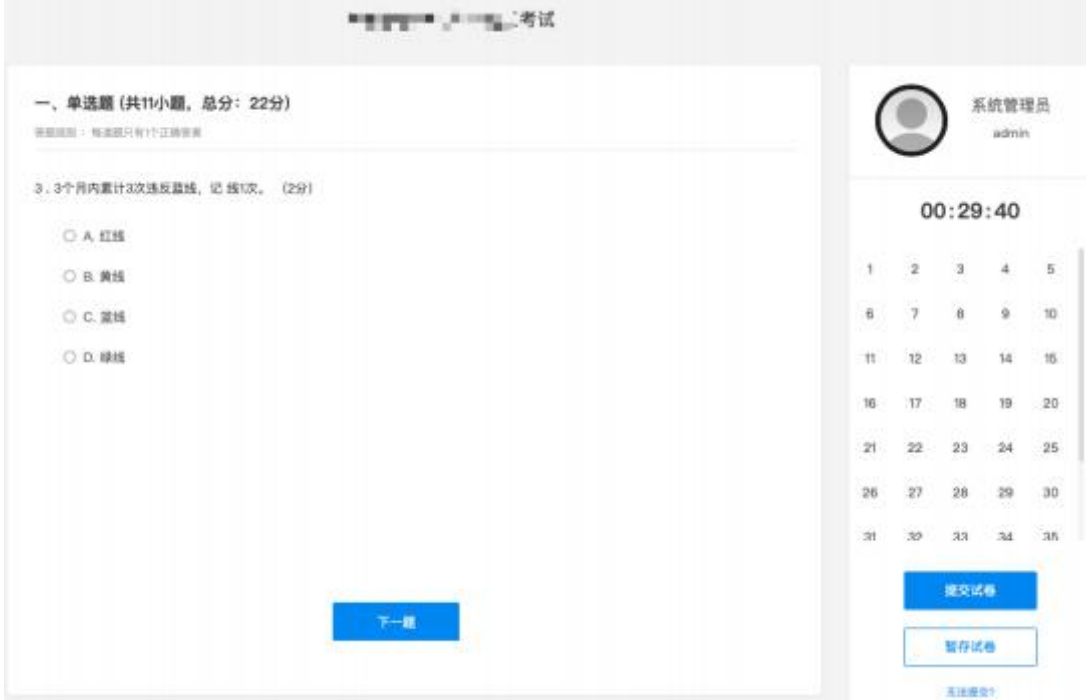

、刷新或点击课程包,跳出:结业啦

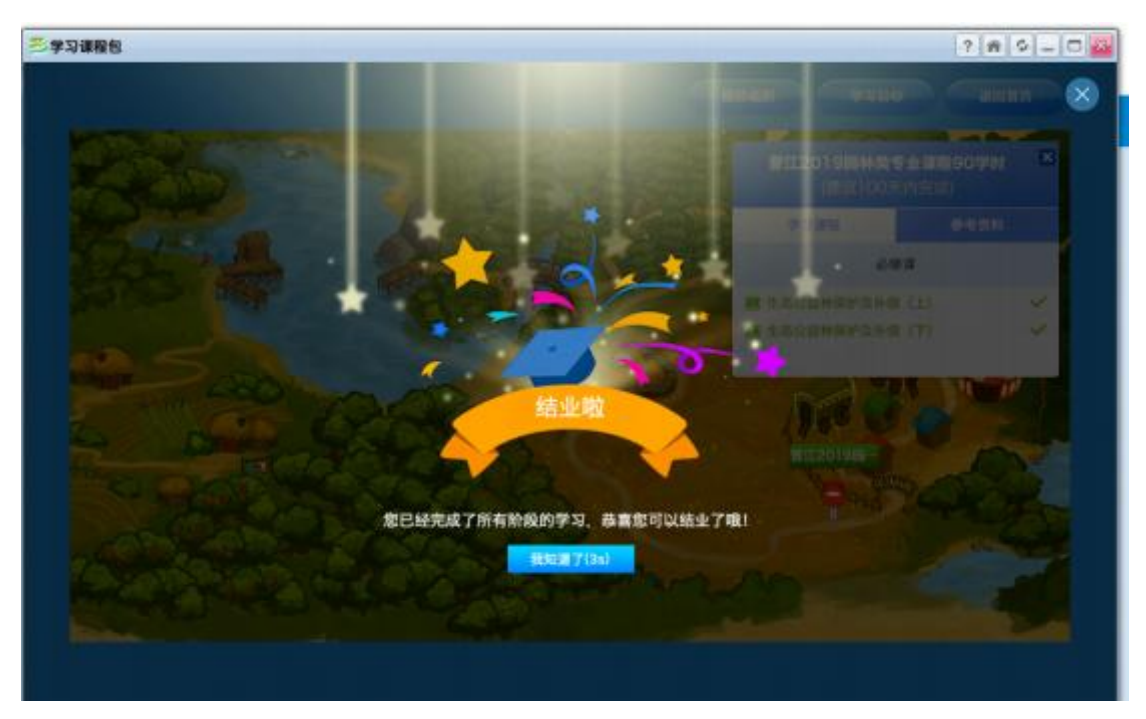

#### 、点击返回首页

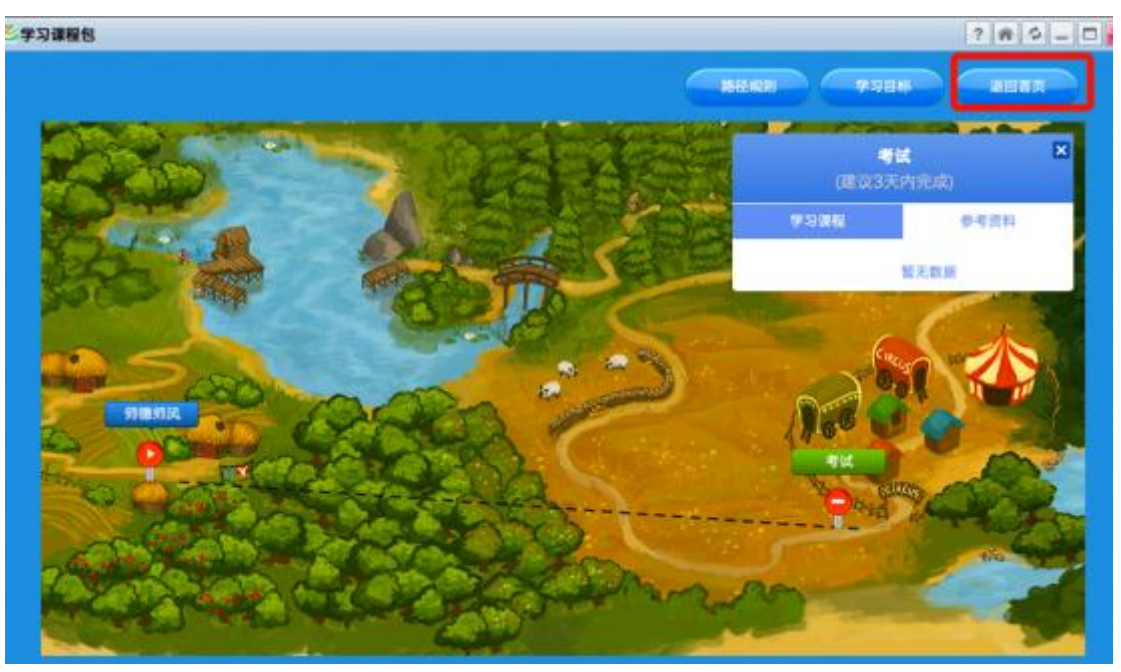

# 、点击打印证书

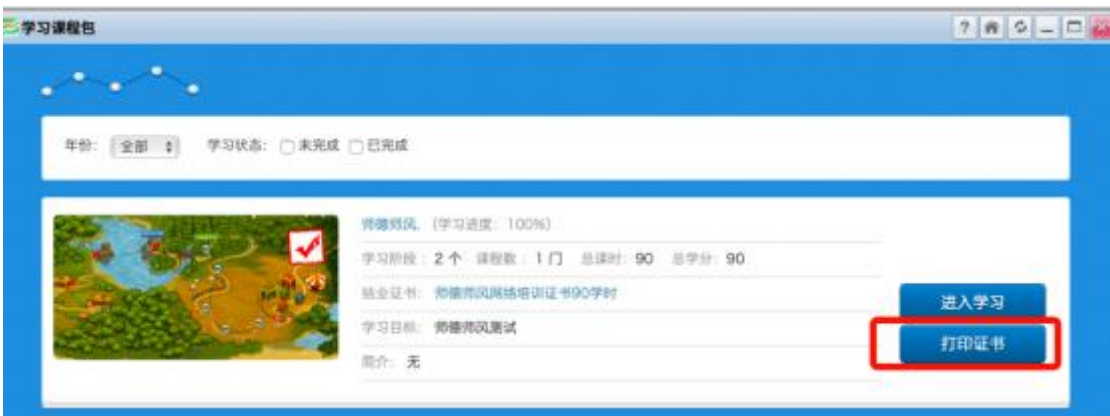

打印

、确认电脑是否连接打印机

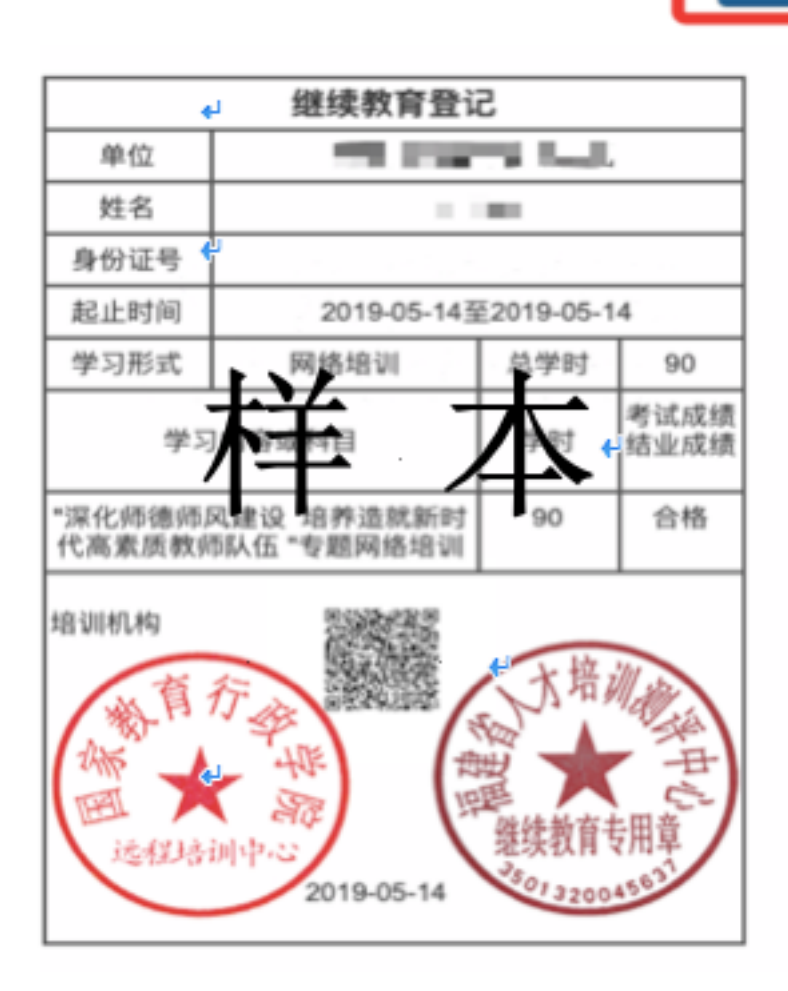